YOUR CONSTRUCTION TECHNOLOGY PROVIDER

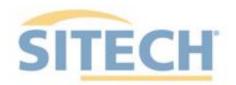

# **Field Reference Guides**

### EARTHWORKS Grader Version 2.9

SITECH XXX SITECH-XXX.COM

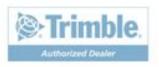

### System: Earthworks Grader

**Training Guides** 

### Version: 2.9

Page #

| Starting Earthworks                           | 3  |
|-----------------------------------------------|----|
| Dashboard                                     | 4  |
| Select Project, Design and Measured Data      | 5  |
| Select Project, Design and Measured Data: VCL | 6  |
| Create Project                                | 7  |
| Earthworks Screen                             | 8  |
| Work Screen Interface                         | 9  |
| Work Screen Setup                             | 10 |
| Text Ribbon Setup                             | 12 |
| Blade Focus Point / Vertical Guidance         | 13 |
| Import Data USB                               | 14 |
| Export Data USB                               | 15 |
| Cutting Edge Wear / Overcut Protection        | 16 |
| Select Bolt Hole                              | 17 |
| Verify System Accuracy                        | 18 |
| Vertical Offset / Memories                    | 19 |
| Horizontal Offset                             | 21 |
| Cut Fill Mapping                              | 22 |
| Record Point                                  | 23 |
| Delete / Edit Point                           | 24 |
| Navigate to Point                             | 25 |
| Lane Guidance                                 | 26 |
| Surface Manager                               | 27 |
| Layers Manager                                | 28 |
| UTS Setup                                     | 29 |
| Change Radio Network                          | 31 |
| Level Surface                                 | 32 |
| Sloping Surface                               | 33 |

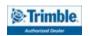

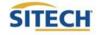

SITECH TECHNOLOGY DEALER TRAINING CHECKLIST

### System: Earthworks Grader Version: 2.9 **Training Checklist** Page # Starting Earthworks 3 4 Dashboard 5 Select Project, Design and Measured Data Select Project, Design and Measured Data: VCL 6 Create Project 7 Earthworks Screen 8 Work Screen Interface 9 Work Screen Setup 10 Text Ribbon Setup 12 Blade Focus Point / Vertical Guidance 13 Import Data USB 14 Export Data USB 15 Cutting Edge Wear / Overcut Protection 16 Select Bolt Hole 17 Verify System Accuracy 18 Vertical Offset / Memories 19 Horizontal Offset 21 22 Cut Fill Mapping Record Point 23 Delete / Edit Point 24 25 Navigate to Point 26 Lane Guidance Surface Manager 27 Layers Manager 28 UTS Setup 29 Change Radio Network 31 Level Surface 32 Sloping Surface 33

### **SITECH Copy**

**Training Acknowledgement:** 

SITECH TECHNOLOGY DEALER TRAINING CHECKLIST

### System: Earthworks Grader Version: 2.9 **Training Checklist** Page # Starting Earthworks 3 4 Dashboard Select Project, Design and Measured Data 5 Select Project, Design and Measured Data: VCL 6 Create Project 7 Earthworks Screen 8 Work Screen Interface 9 Work Screen Setup 10 Text Ribbon Setup 12 Blade Focus Point / Vertical Guidance 13 Import Data USB 14 Export Data USB 15 Cutting Edge Wear / Overcut Protection 16 Select Bolt Hole 17 Verify System Accuracy 18 Vertical Offset / Memories 19 Horizontal Offset 21 22 Cut Fill Mapping Record Point 23 Delete / Edit Point 24 25 Navigate to Point 26 Lane Guidance Surface Manager 27 Layers Manager 28 UTS Setup 29 Change Radio Network 31 Level Surface 32 Sloping Surface 33

### **Customer Copy**

### **Training Acknowledgement:**

### Starting Earthworks

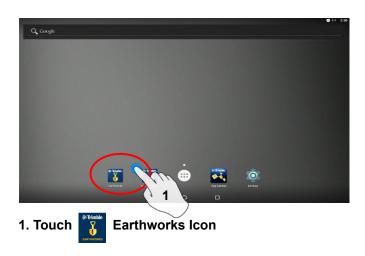

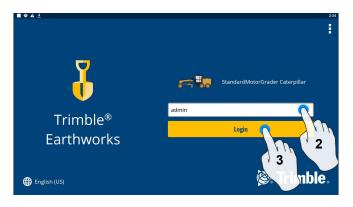

2. Select operator

3. Enter password if required and touch login

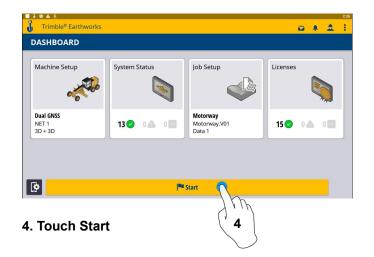

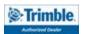

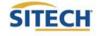

# Dashboard

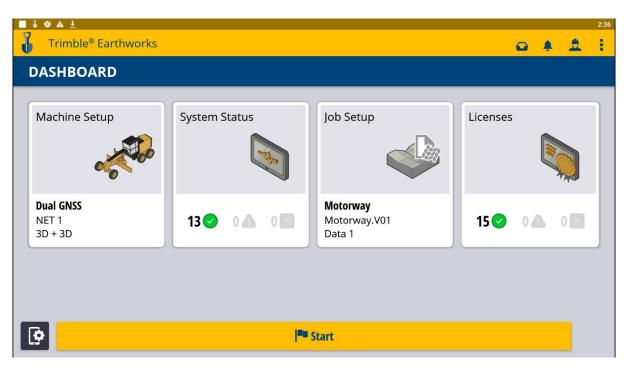

### **Machine Setup**

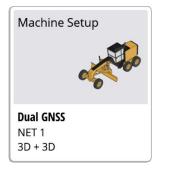

Position SourceCorrection Source

### System Status

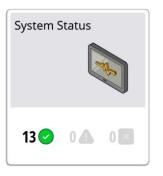

- Status of Devices
- Component Warnings

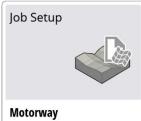

**Job Setup** 

- Motorway.V01 Data 1
- Select or Create Project
- Select or Create Design
  Select or Create New Measured Data Folder
- 15 🕗 0 📣

Licenses

- EC520 License
- TD520 License
- GNSS Receiver License

Licenses

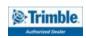

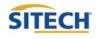

### Select Project, Design and Measured Data

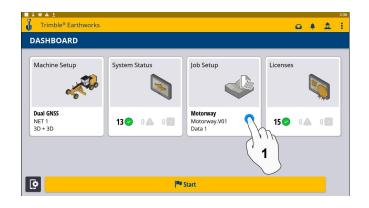

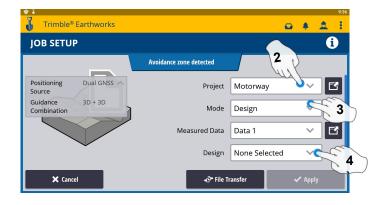

- 2. Select Project
- 4. Measured Data (Create New)
- 3. Select Mode

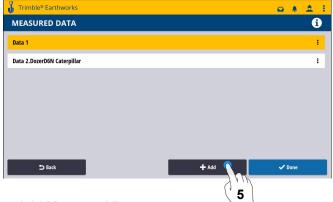

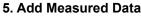

1. Touch Job Setup

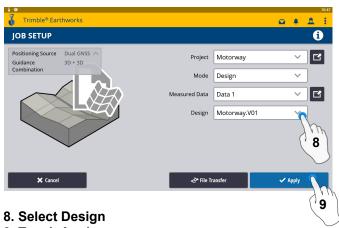

9. Touch Apply

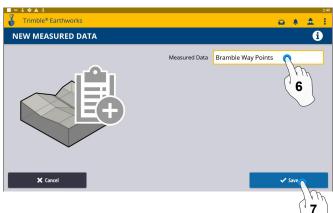

6. Type New Measured Data Name 7. Touch Save

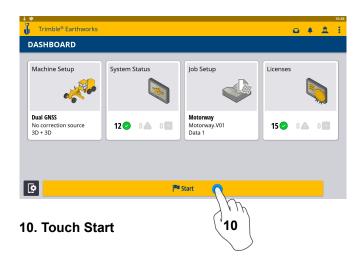

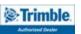

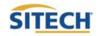

### Select Project, Design and Measured Data: VCL

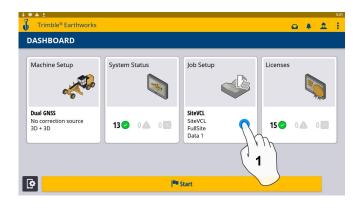

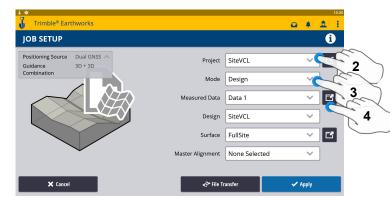

- 2. Touch Project- Select Project
- 3. Touch Mode- Select Design
- 4. Touch Measured Data

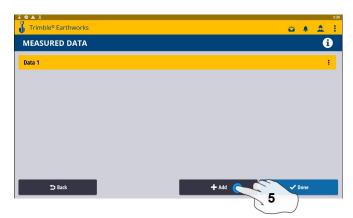

### 5. Add Measured Data

**1.Touch Job Setup** 

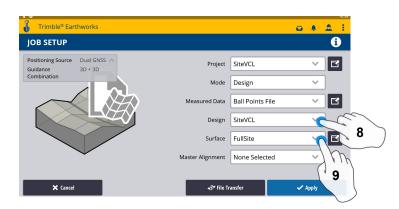

- 8. Touch Design- Select Design that contains a VCL
- 9. Touch Surface- Select Surface

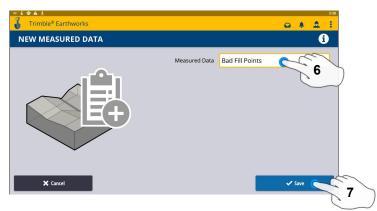

- 6. Type Measured Data Name
- 7. Touch Save

|                  |                                                                | <u>o</u> ę .                                                                        |                                                                                                    |
|------------------|----------------------------------------------------------------|-------------------------------------------------------------------------------------|----------------------------------------------------------------------------------------------------|
| Project          | SiteVCL                                                        | ~                                                                                   | Ľ                                                                                                    |
| Mode             | Design                                                         | ~                                                                                   |                                                                                                    |
| Measured Data    | Ball Points File                                               | ~                                                                                   | Ľ                                                                                                    |
| Design           | SiteVCL                                                        | ~                                                                                   |                                                                                                    |
| Surface          | FullSite                                                       | ~                                                                                   | E                                                                                                    |
| Master Alignment | Road CL                                                        | <u> </u>                                                                            | 10                                                                                                    |
| Da ette - Te     |                                                                |                                                                                     |                                                                                                    |
|                  | Mode<br>Measured Data<br>Design<br>Surface<br>Master Alignment | Mode Design<br>Measured Data Ball Points File<br>Design SiteVCL<br>Surface FullSite | Project SiteVCL<br>Mode Design<br>Measured Data Ball Points File<br>Design SiteVCL<br>Surface FullSite<br>Master Alignment Road CL |

- 10. Touch Master Alignment Select Alignment
- 11. Touch Apply
- 12. Touch Start

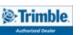

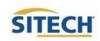

12

Start

### **Create New Project**

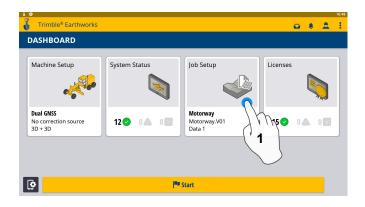

| Trimble® Ear                                  |                        |                                  |                              |         | i |
|-----------------------------------------------|------------------------|----------------------------------|------------------------------|---------|---|
| Positioning Source<br>Guidance<br>Combination | Dual GNSS A<br>3D + 3D | Project<br>Mode<br>Measured Data | Motorway<br>Design<br>Data 1 | ×<br>×  |   |
|                                               |                        | Design                           | Motorway.V01                 | ~       |   |
| 🗙 Cancel                                      |                        | ⊲S* file Tr                      | ansfer                       | 🗸 Apply |   |

2. Touch Project

### 1. Touch Job Setup

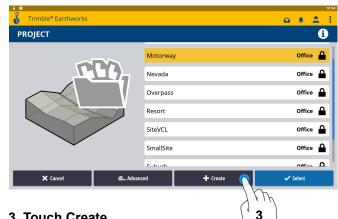

### 3. Touch Create

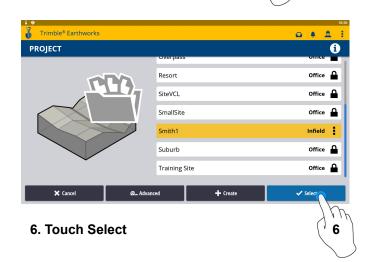

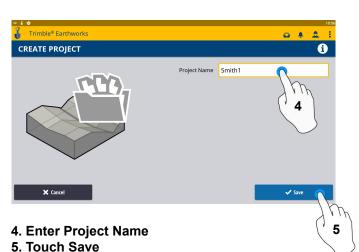

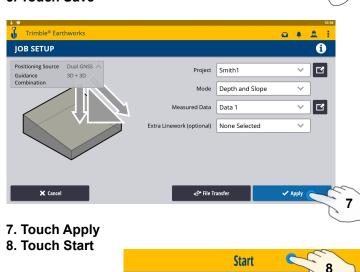

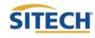

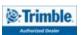

# Earthworks Screen

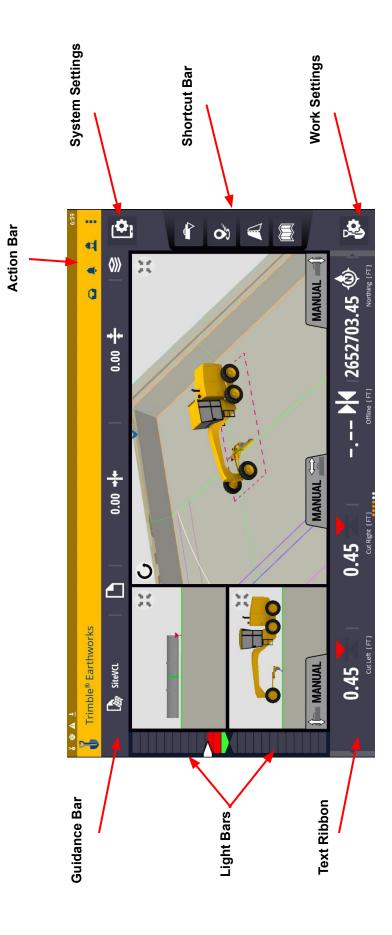

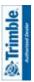

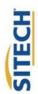

### Work Screen Interface

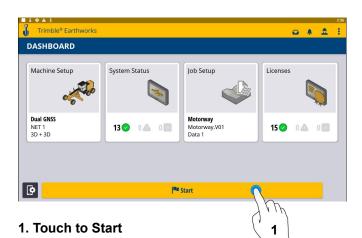

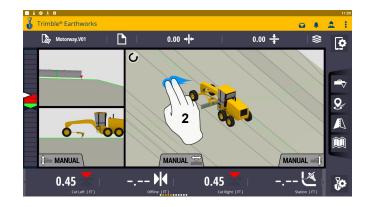

2. 2 Finger swipe to change views

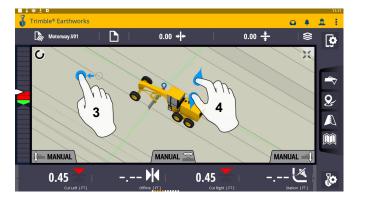

### 3. Drag to pan

4. Pinch-Spread to zoom/Zoom out

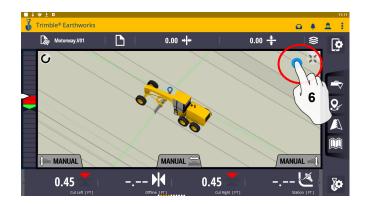

6. Touch to re-center

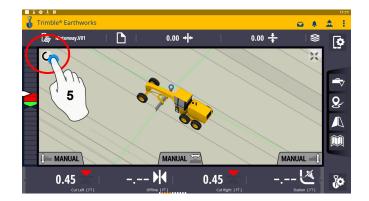

5. Touch to select Pan or Rotate

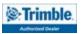

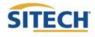

### Work Screen Setup

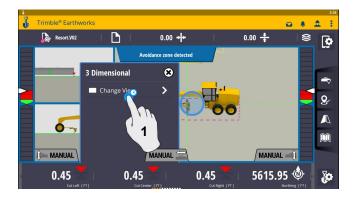

1. Touch Change View

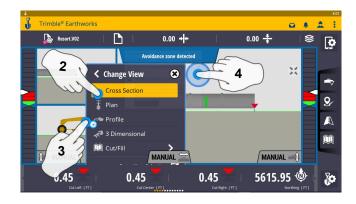

- 2. Touch Cross Section
- 3. Touch Profile View
- 4. Touch Plan View

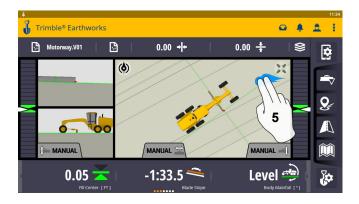

5. 2 Finger Swipe to single view

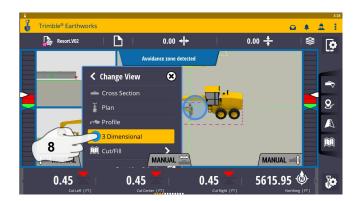

8. Touch 3D View

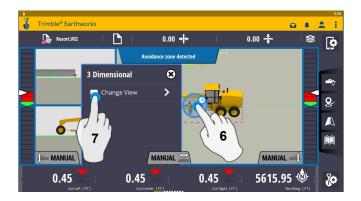

- 6. Touch and Hold
- 7. Select Change View

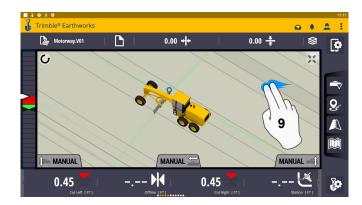

9. 2 Finger swipe to 2 Screen View

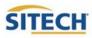

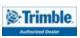

### Work Screen Setup Cont:

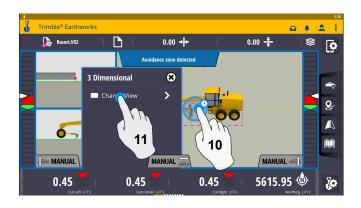

- 10. Touch and Hold
- 11. Touch Change View

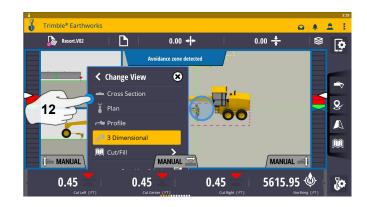

12. Touch Cross Section View

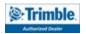

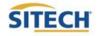

### Text Ribbon Setup

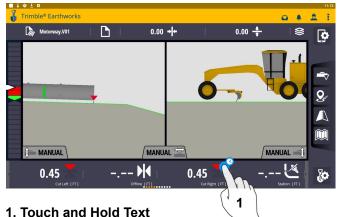

1. Touch and Hold Tex Ribbon

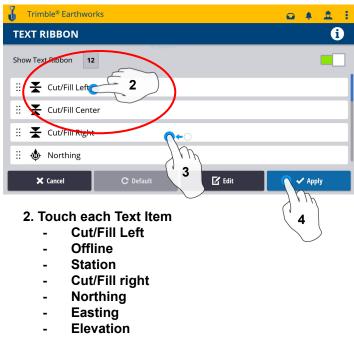

- Design Elevation
- Design Cross Slope
- Design Mainfall
- Vertical GNSS Precision
- Satellite Count
- 3. Touch-Hold-Drag to change position
- 4. Touch Done

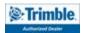

### Blade Focus Point / Vertical Guidance

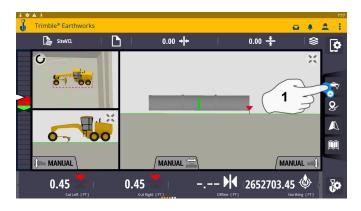

1. Touch and Hold Blade Icon

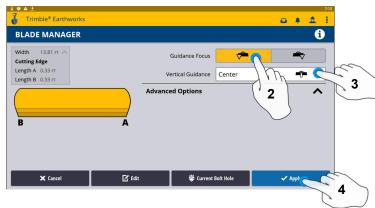

- 2. Touch Focus Option
- 3. Touch Vertical Guidance Option
- 4. Touch Apply

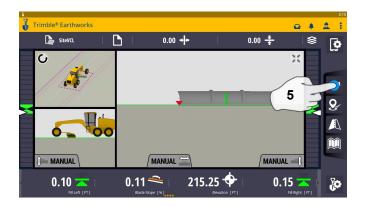

5. Touch Blade Icon to change focus point

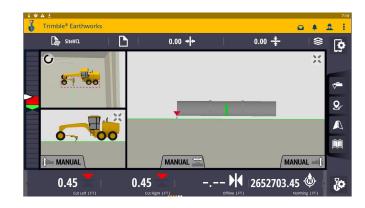

NOTE: "LINK TO FOCUS" vertical guidance will follow focus point.

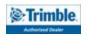

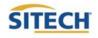

### Import Data With USB

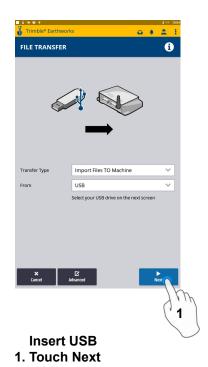

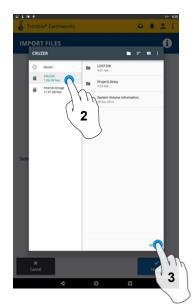

2. Touch USB 3. Touch Select

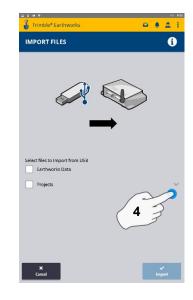

4. Touch "v"

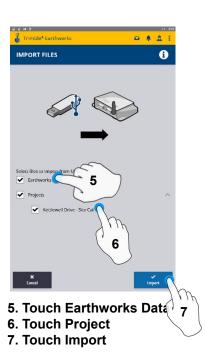

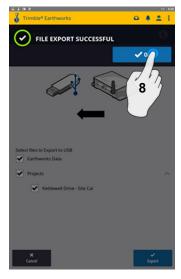

8. Touch OK

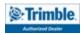

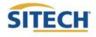

### **Export Data With USB**

Trimble® Earthworks

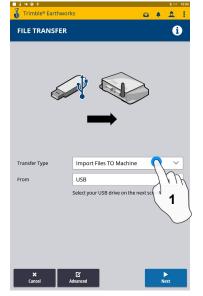

Insert USB 1. Touch Transfer Type

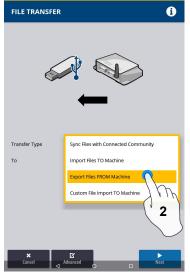

2. Touch Export Files

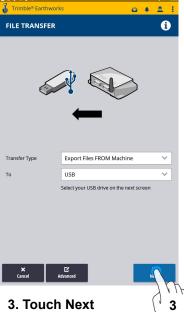

Trimble® Earthworks

0 4 Å I

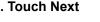

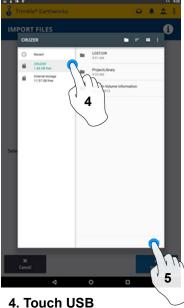

5. Touch Select

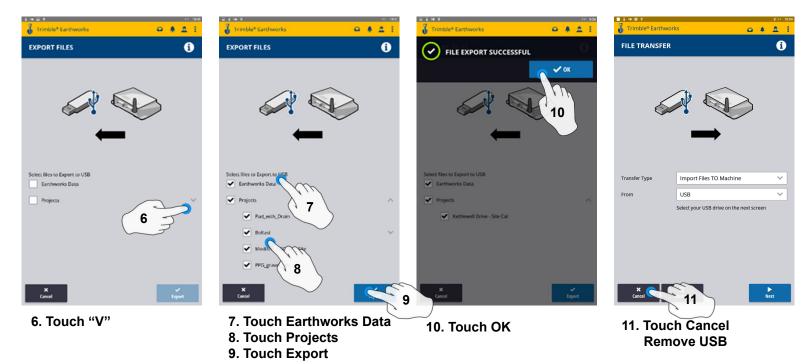

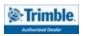

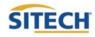

### **Cutting Edge Wear / Overcut Protection**

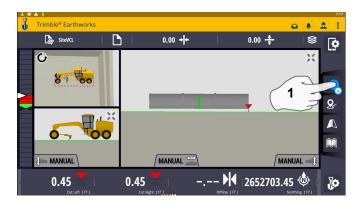

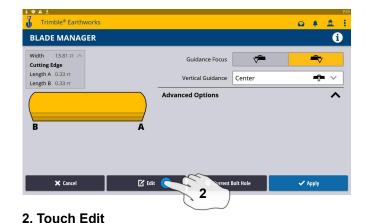

### 1. Touch and hold Focus Icon

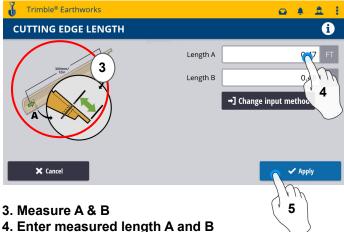

5. Touch Save

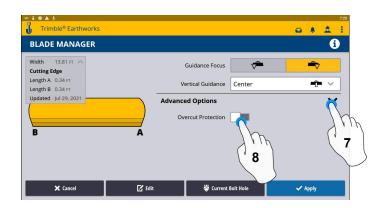

- 7. Touch Advanced Options
- 8. Touch Overcut Protection

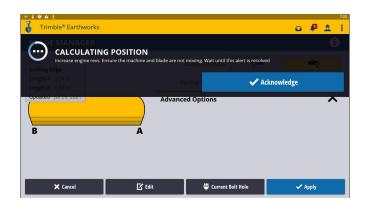

6. Sensors will Initialize

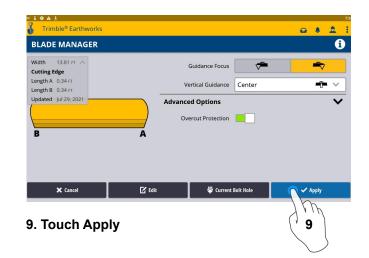

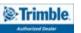

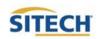

### Select Bolt Hole

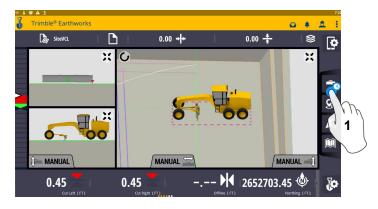

1. Touch and hold on Blade Manager Icon

| Trimble® Earthworks                  |                          | 7:29          |
|--------------------------------------|--------------------------|---------------|
| BLADE MANAGER                        |                          | i             |
| Width 13.81 FT A                     | Guidance Focus           | -             |
| Length A 0.34 FT<br>Length B 0.34 FT | Vertical Guidance Center | - <b>î-</b> ~ |
| Updated jul 29, 2021                 | Advanced Options         | ^             |
| 🗙 Cancel                             | 🗹 Edit 😽 Curr Bolt Hole  | 🗸 Apply       |
| 2. Touch Curr                        | rent Bolt Hole           |               |

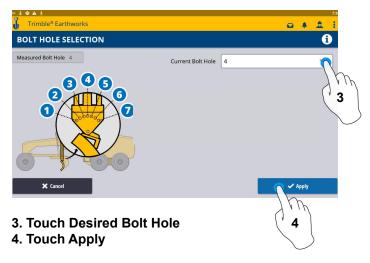

\*\*Note machine must be measured up for additional bolt holes.\*\*

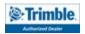

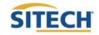

### Verify System Accuracy

Verify the system accuracy by checking into a bench

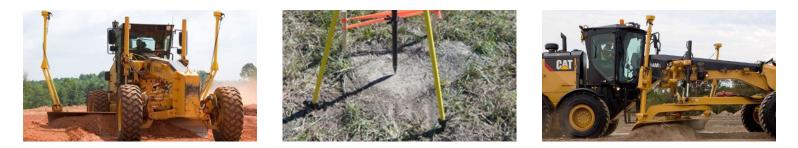

Position the blade tip over the bench point

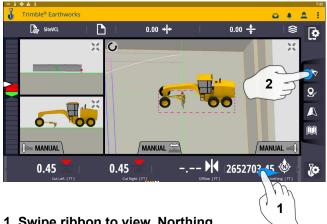

1. Swipe ribbon to view, Northing, Easting, Elevation

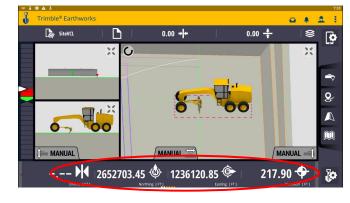

3. Verify Accuracy Northing, Easting, Elevation

2. Touch blade focus to match verification location

See Supervisor if Northing, Easting and Elevation do not match Project tolerances

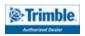

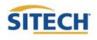

### Vertical Offset / Memories

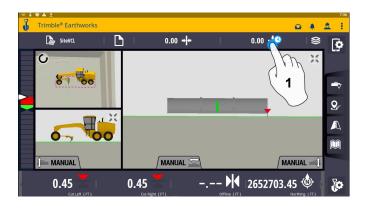

1. Touch and hold Vertical Offsets

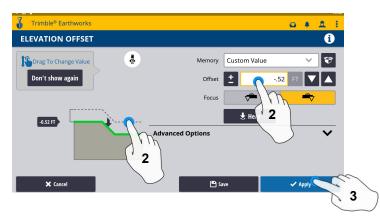

- 2. Enter Offset or Drag Green line to Desired Grade
- 3. Touch Apply to use immediately

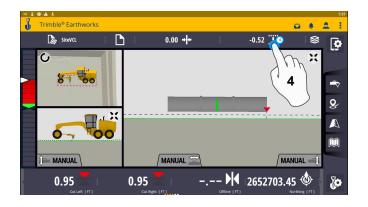

4. Touch and Hold Vertical Offsets

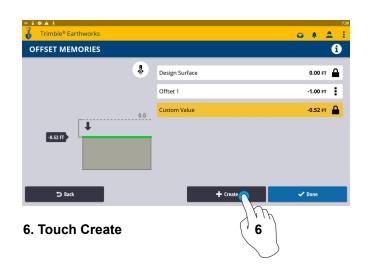

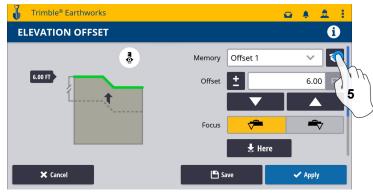

5. Touch Memories

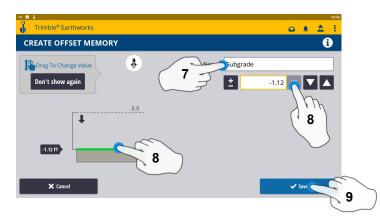

- 7. Enter Description
- 8. Enter a Value or Drag Green Line to Desired Grade
- 9. Touch Save

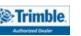

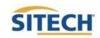

### Vertical Offset / Memories Cont:

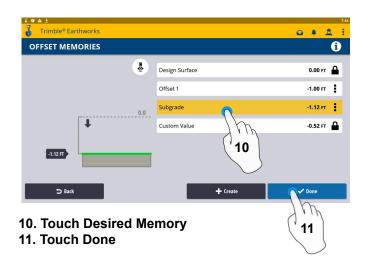

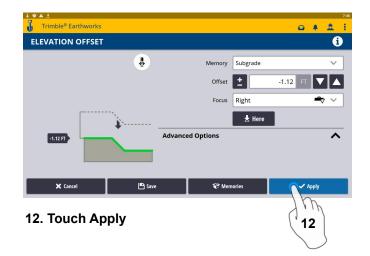

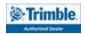

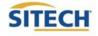

### Horizontal Offset

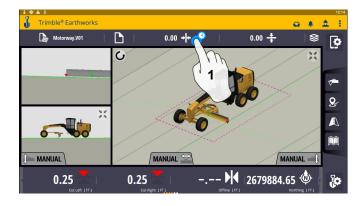

1. Touch and hold Horizontal Offset

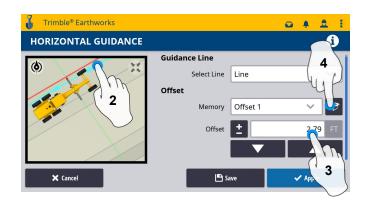

- 2. Touch Select Desired Alignment
- 3. Enter your desired offset (Manually) or:
- 4. Touch Memories

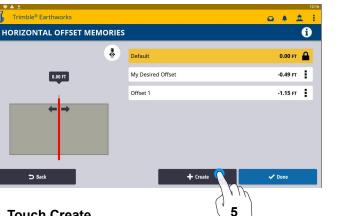

### 5. Touch Create

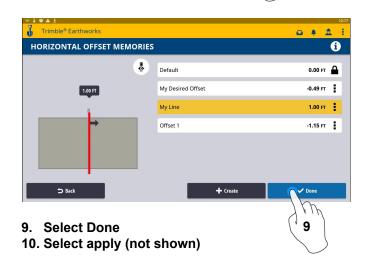

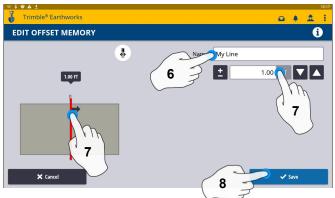

- 6. Enter Desired Name for offset memory
- 7. Adjust Offset or Drag Line to Desired Grade
- 8. Touch Save once complete

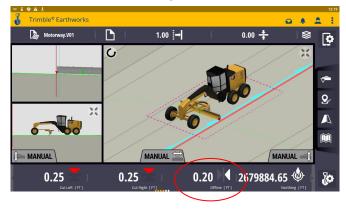

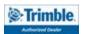

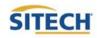

### **Cut Fill Mapping**

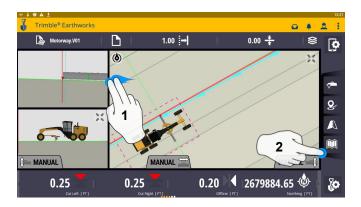

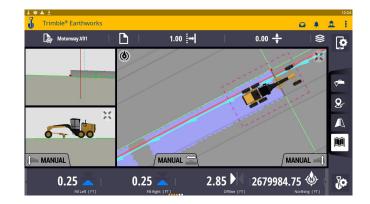

- 1. Two Finger Swipe to 3 screen view
- 2. Touch Mapping Icon to View

\*\*Cut Fill Mapping will only be visible in Plan, Cross section, and Profile views\*\*

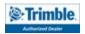

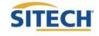

### **Record Point**

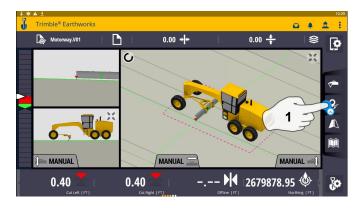

1. Touch and Hold Record Point

| Trimble® Earthworks |            |      | 12:32                                                                                                    |
|---------------------|------------|------|----------------------------------------------------------------------------------------------------|
| RECORD POINT        |            |      | 0                                                                                                    |
| Name                | 1          |      |                                                                                                    |
| Measured Data       | Data 1     | i Th | Z  Z |
| Code                |            | 2    |                                                                                                    |
| Northing            | 2679878.95 |      |                                                                                                    |
| Easting             | 1284869.56 | 0    | F                                                                                                    |
| Elevation           | 28.89      |      | FT                                                                                                    |
| Always Prompt       |            |      |                                                                                                    |
| 🗙 Cancel            | <u>8</u> # | ere  | ✔ Save                                                                                                    |

- 2. Touch to Edit Name
- 3. Touch and Select Measured Data Folder

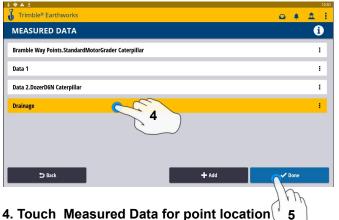

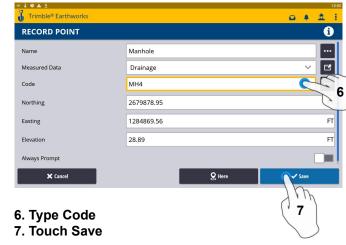

4. Touch Measured Data for point location ( 5. Touch done

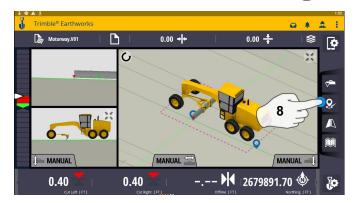

8. Touch Point Icon Records Point

\*\* Note- After recording a point, it will save automatically in the Measured Data folder created during project setup. \*\*

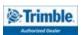

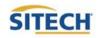

### Delete / Edit Point

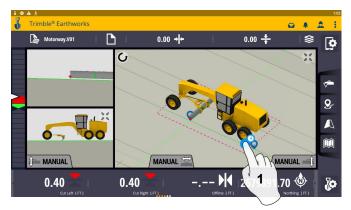

1. Touch and hold over point created

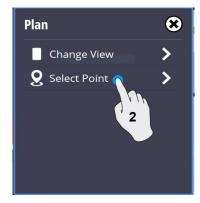

2. Touch point information

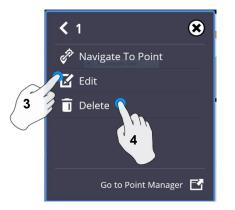

- 3. Edit point information if needed
- 4. Touch Delete

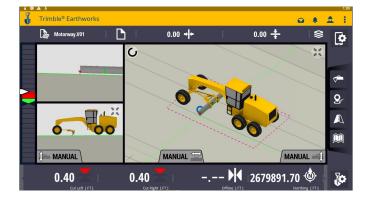

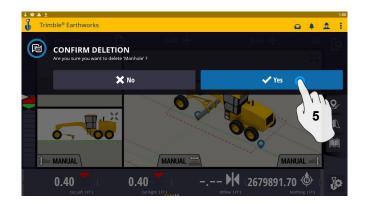

5. Touch Yes to Confirm Delete

NOTE: once deleted can no longer retrieved

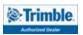

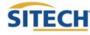

### Navigate to Point

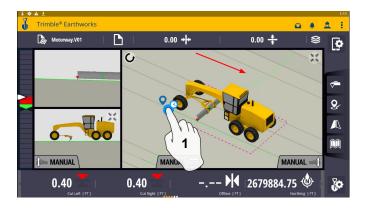

1. Touch and hold on Point

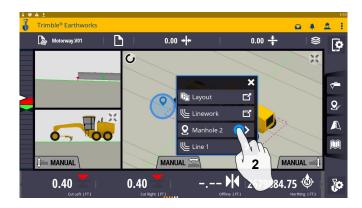

2. Touch Point Info

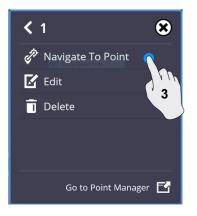

3. Touch Navigate to Point

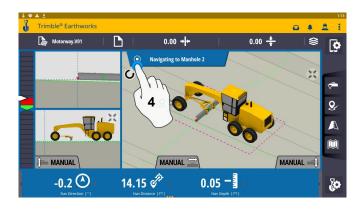

4. Touch Stop icon once complete

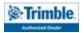

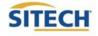

### Lane Guidance

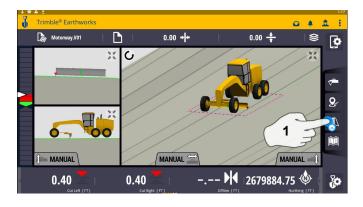

1. Touch and hold Lane Guidance

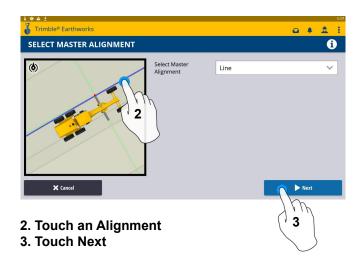

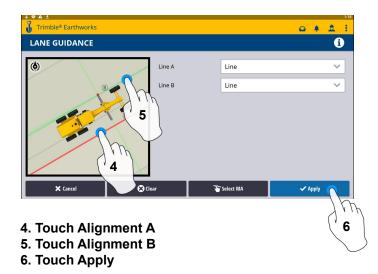

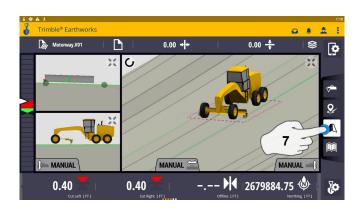

7. Touch Lane Guidance to Cancel

### The slope between the two lines will be projected

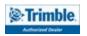

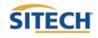

### Surface Manager \*\* Will only work in VCL format Designs\*\*

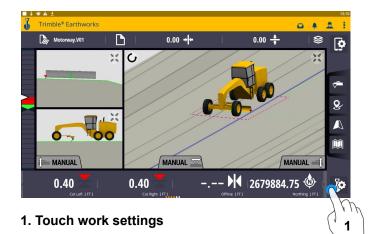

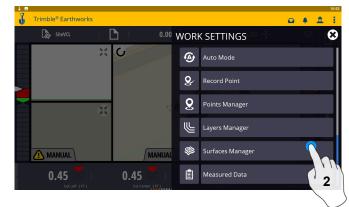

2. Touch Surfaces Manager

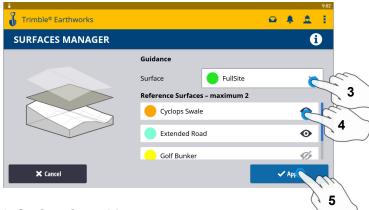

- 3. Surface for guidance
- 4. Touch which Reference Surface( Maximum of 2)
- 5. Touch Apply

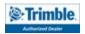

### Layers Manager \*\* Will only work in VCL format Designs\*\*

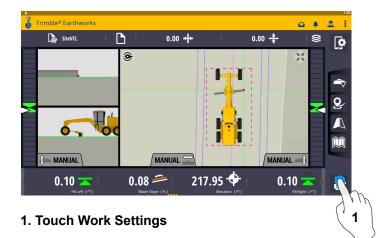

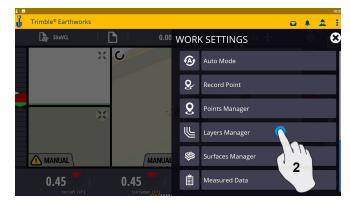

2. Touch Layers Manager

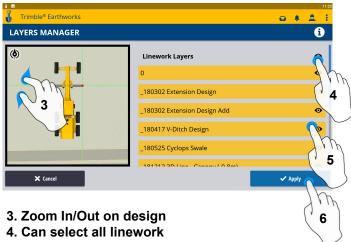

- 5. Select Individual linework
- 6. Touch apply once complete

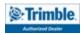

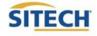

### **UTS Setup**

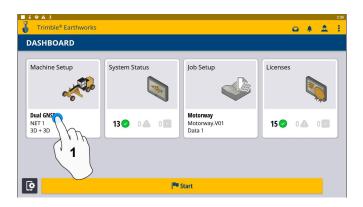

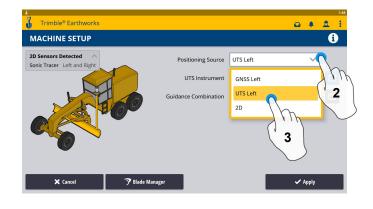

### 1. Touch Machine Setup

- 2. Touch Positioning Source
- 3. Touch UTS (Right or Left)

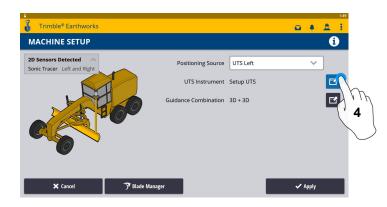

### 4. Touch to Edit / Add UTS

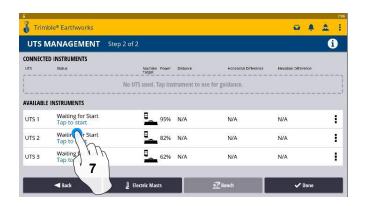

### 7. Touch to Start

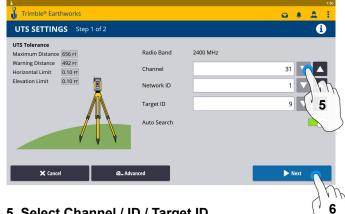

5. Select Channel / ID / Target ID 6. Touch Next

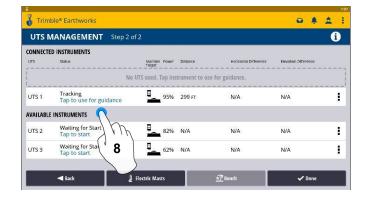

8. Touch to use for guidance

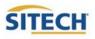

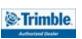

### **UTS Setup Cont:**

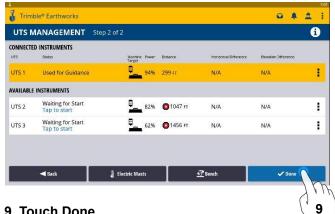

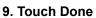

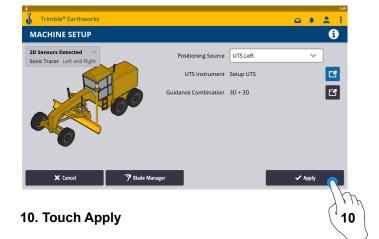

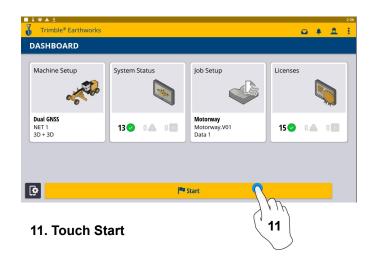

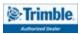

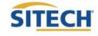

### **Change Radio Network**

1. Touch System Settings

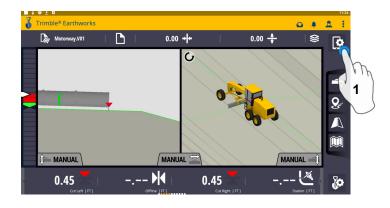

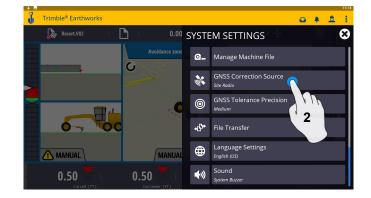

2. Touch GNSS Correction Source

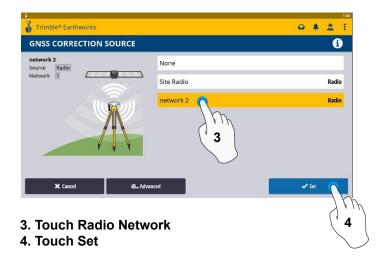

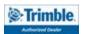

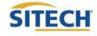

### Level Surface

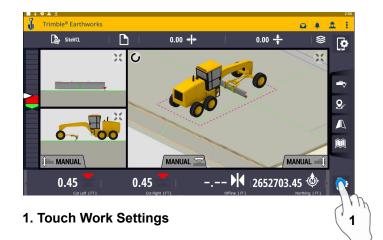

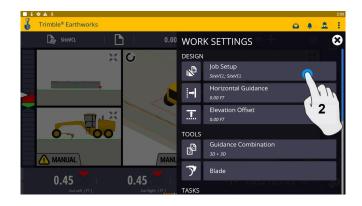

2. Touch Job Setup

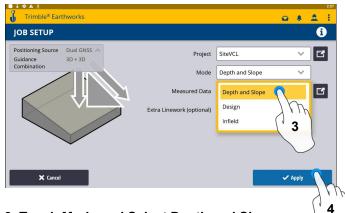

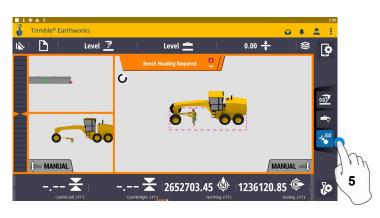

5. Touch Bench Heading

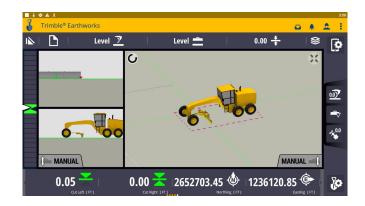

Touch Mode and Select Depth and Slope
 Touch Apply

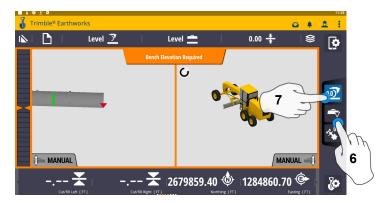

- 6. Touch Blade Tip Focus Point
- 7. Place Blade Tip at Elevation and Touch Bench

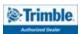

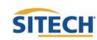

### **Sloping Surface**

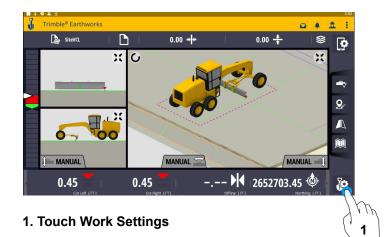

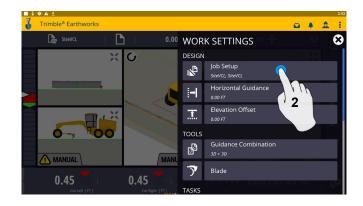

2. Touch Job Setup

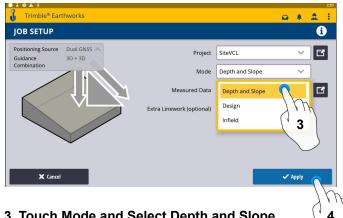

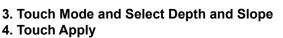

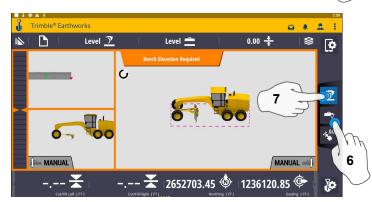

- 6. Select Blade Tip Focus Point
- 7. Place Blade Tip at Elevation and Touch Bench

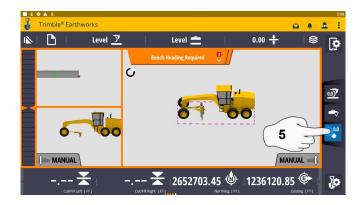

5. Touch Bench Heading

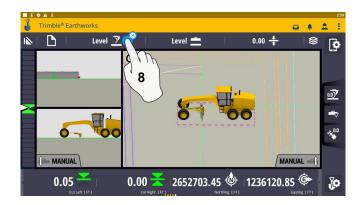

8. Touch and Hold Target Mainfall

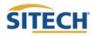

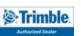

# **Sloping Surface Cont:**

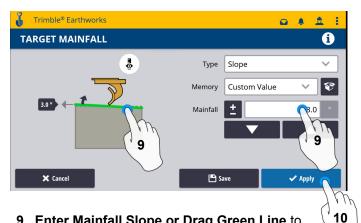

- 9. Enter Mainfall Slope or Drag Green Line to Desired Mainfall
- 10. Touch Apply

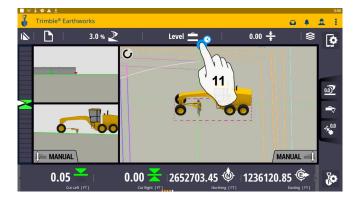

11. Touch and Hold Cross Slope

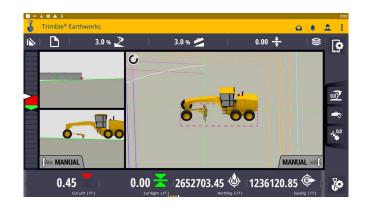

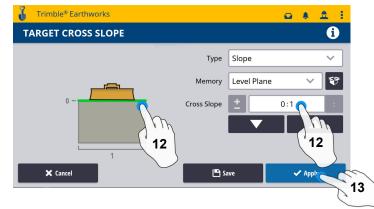

- 12. Enter Cross Slope or Drag Green Line to Desired Slope
- 13. Touch Apply

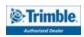

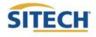

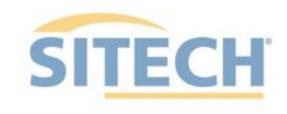

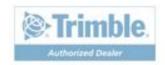